# Banner 9 Screens for Research Administrators

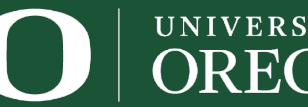

**Sponsored Projects Services** 

**Office of the Vice President** for Research and Innovation

## Banner 9 Research Administration Screens

**ERIPSTG** *<u>\*FRIGRNT</u>* **\*FWIGITD ❖FZITRND Exercise SERVICE Exercise SERVICE ERAGRNT \*FRMFUND Experience FRIBDET** 

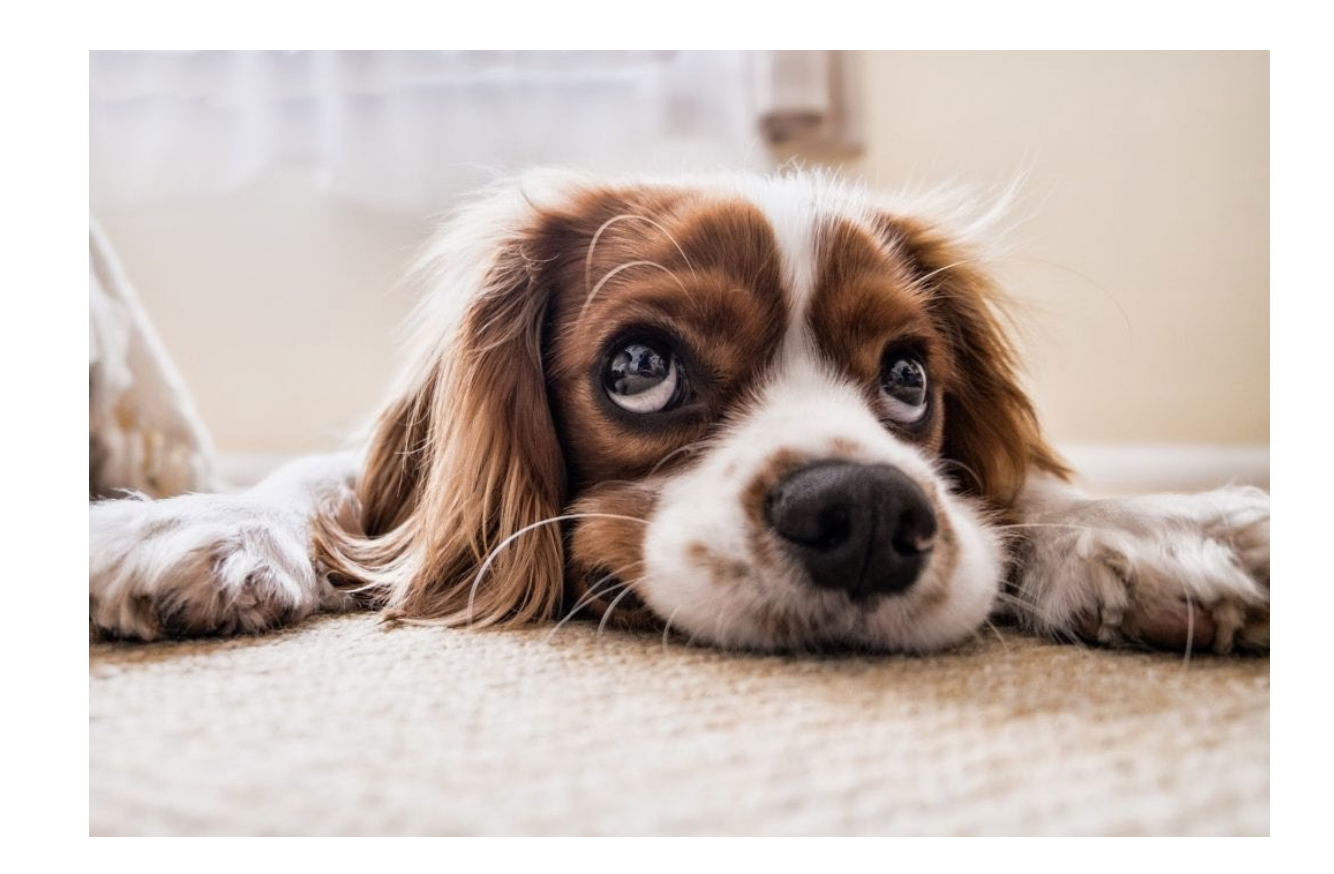

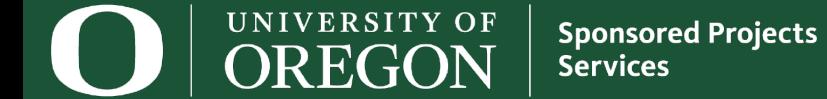

## FRIPSTG: Grant Personnel Inquiry

 $\Box$  Query a PI to find a list of all their externally sponsored awards.

- Don't have their UO ID number? Select the **"…"** box next to the *Personnel ID text field, to search by name*.
- Query includes a list of awards for their PI and Co-PI assignments.

 $\Box$  Sub-query on status for open funds: (F) Funded, (Z) Pre-award

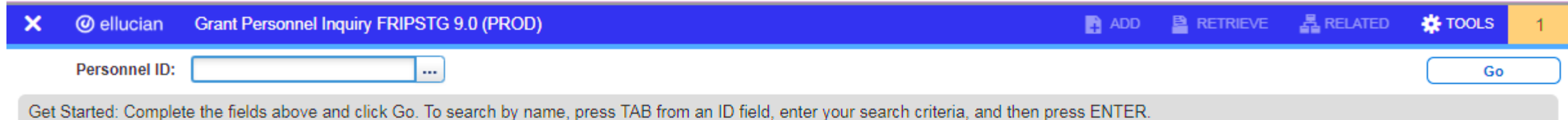

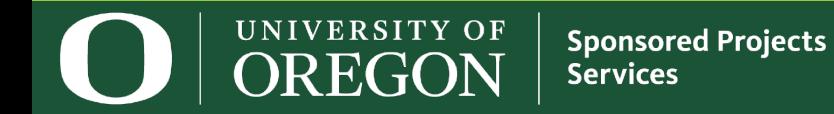

## FRIPSTG / FTIIDEN - Query by Name

#### **Click the "…"** box on the FRIPSTG query screen to run a query in FTIIDEN.

#### **Enter their Last Name, or First Name, or both. Press F8 to execute.**

If you are unsure of the spelling, use % as a wildcard.

**Double click on the ID Number or Name to pull it into FRIPSTG.**

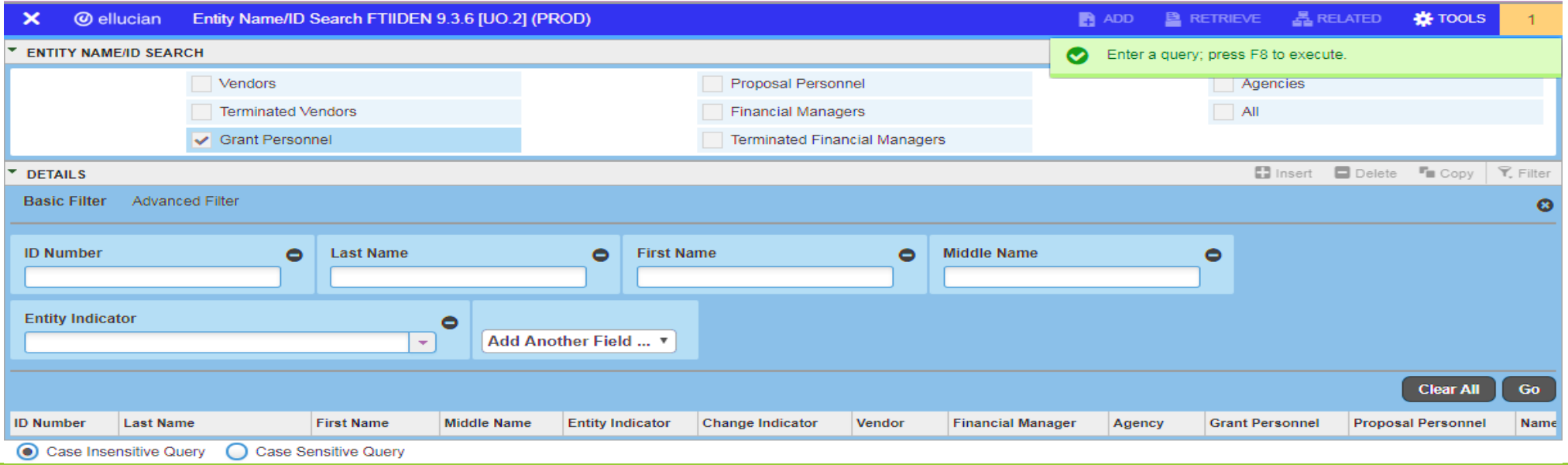

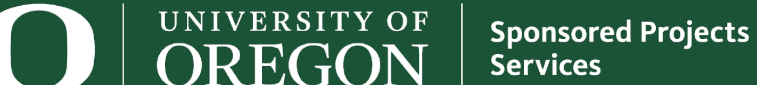

### FRIPSTG – Running the Query

**Once UO ID Number is entered, press ALT + Page Down, or click "GO" to execute.**

Generates a list of all externally sponsored awards for the PI.

■ includes closed funds

**To view only the active awards, hit F7 and type F in the "Status" field and then press F8.**

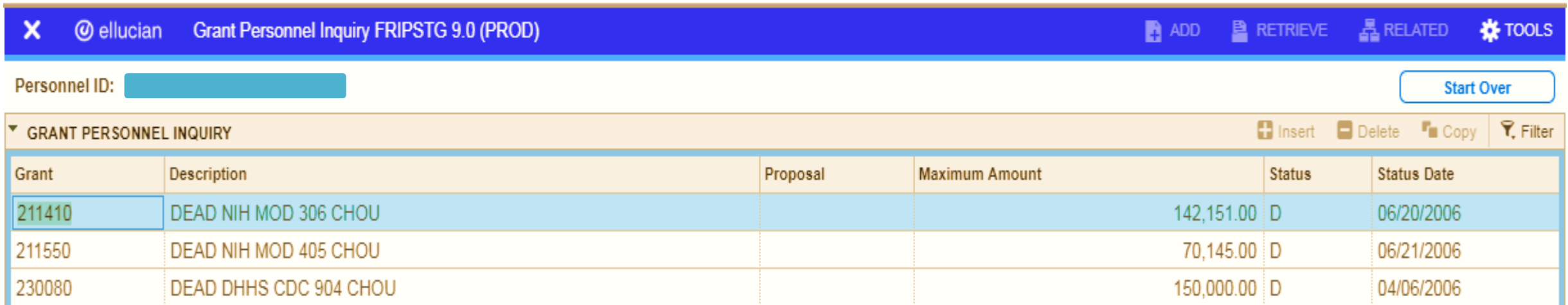

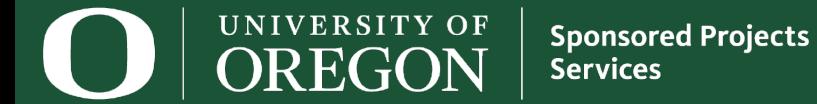

## FRIPSTG – Unsure of the UO Grant Number?

- $\Box$  Search for the UO award number ("Grant") by clearing the fields.
	- **Within the query, press F7.**
	- **Type all or a portion of the award title in the "Description" field.**
		- Use the % wildcard if you only know a portion of the title.
	- **F8 to execute**

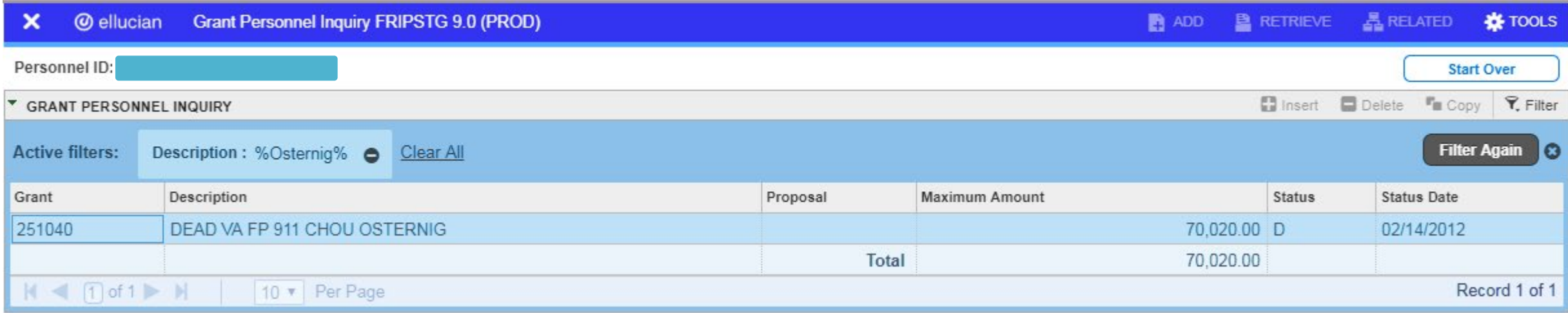

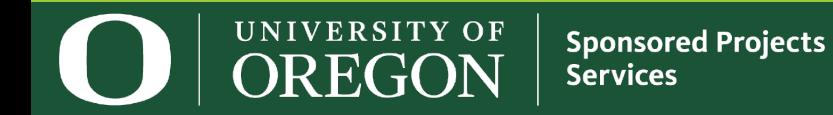

## FRIGRNT: Grant Code Inquiry Form

**Q** View all of the sponsored awards under a specific ORG code.

- *This screen starts in query mode*.
- Use the "**Add Another Field**" dropdown menu to select "**Responsible Organization**". Type your ORG code into the "Responsible Organization" field.
- Or, query by Sponsor ID!

**Services** 

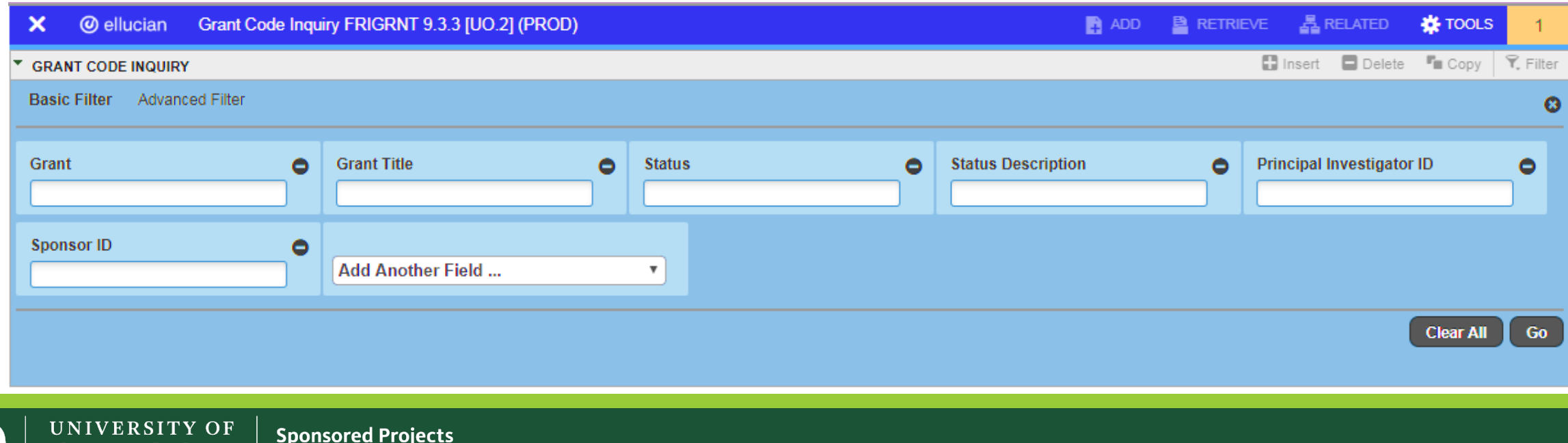

## FWIGITD: Grant/Project Budget Status

 $\Box$  This form is the primary tool used for tracking the current budget status of a grant.

- **Pull all funds under a grant number or by an individual fund.**
- Easily see each budgeted line item, actual expense activity, future budget commitments, and available balance by any specified time period.

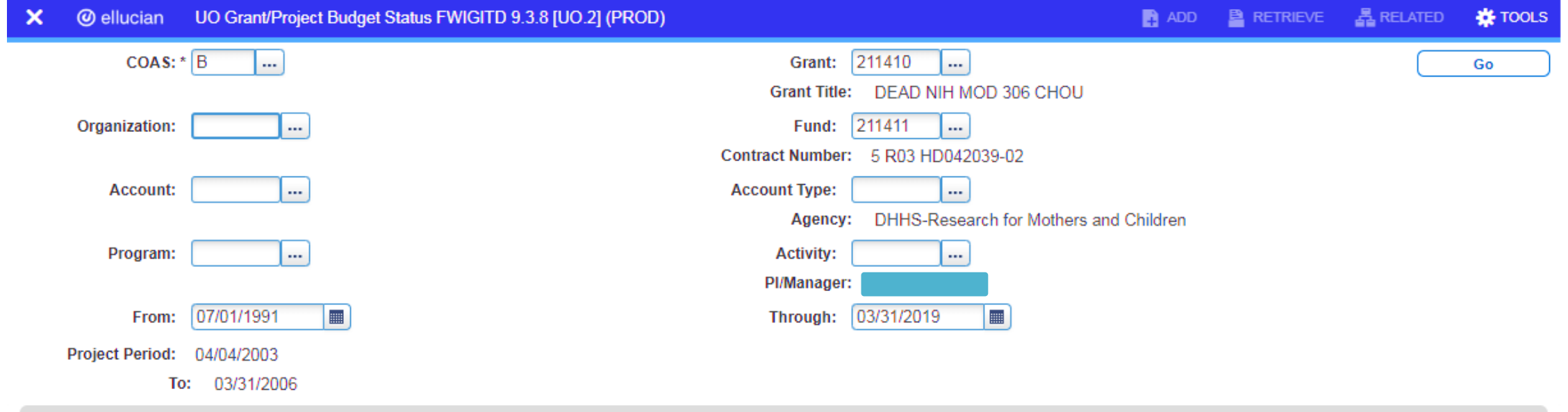

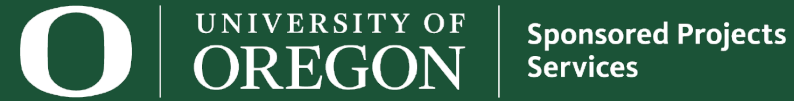

**IX** TOOLS

**Start Over** 

**晶 RELATED** 

ADD **B** RETRIEVE

#### FWIGITD - Example

#### UO Grant/Project Budget Status FWIGITD 9.3.8 [UO.2] (PROD) **@** ellucian  $\boldsymbol{\times}$

COAS: B Grant: 211410 Grant Title: DEAD NIH MOD 306 CHOU

Pl/Manager:

Fund: 211411 Contract Number: 5 R03 HD042039-02 Organization:

Account: Account Type: Agency: DHHS-Research for Mothers and Children

Program: Project Period: 04/04/2003

Activity:

To: 03/31/2006

From: 07/01/1991 Through: 03/31/2019

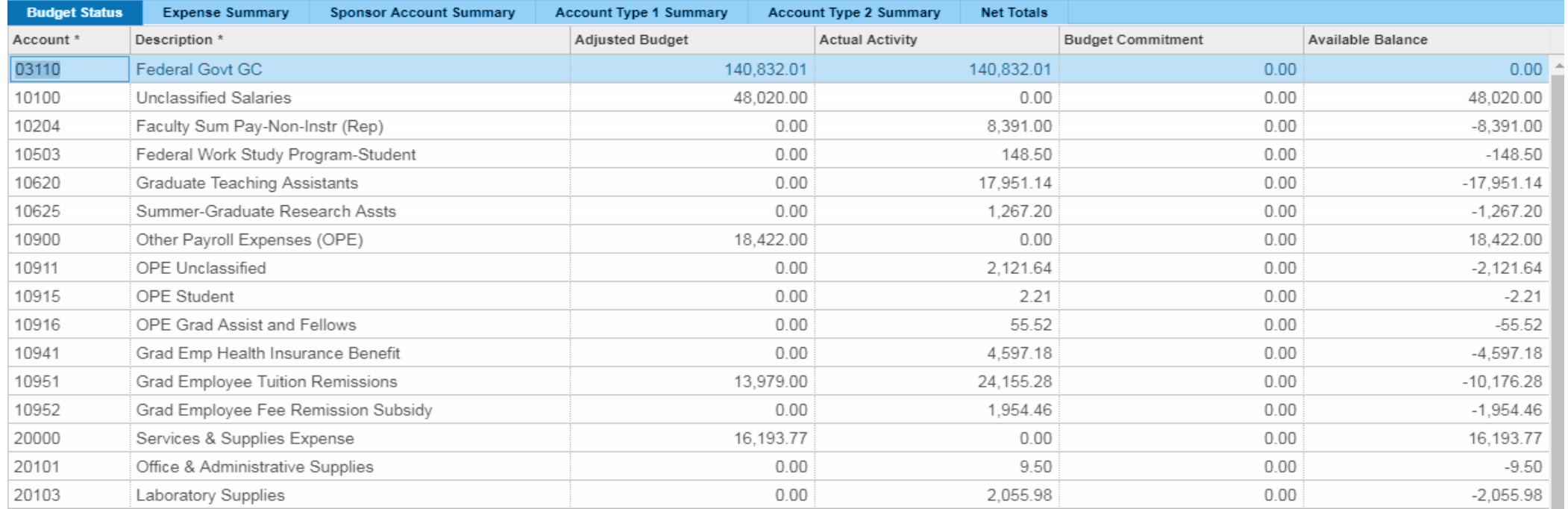

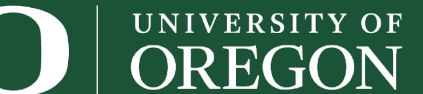

Sponsored Projects **Services** 

### FZITRND: Grant Detail Transaction Activity

**Q** Pairs well with FWIGITD by providing the transaction detail to go with FWIGITD's grant overview.

■ This form can easily be reached via "**Tools**" in the upper right-hand corner from the FWIGITD form by selecting "**Go to form FZITRND**".

■ *Note*: You can only search by a specific fund number on the FZITRND form, not by grant number.

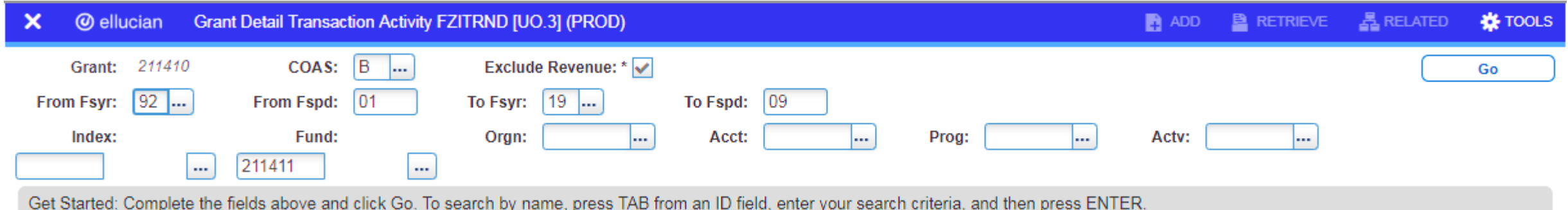

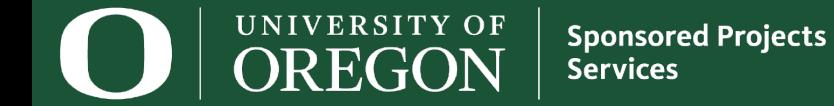

### FZITRND - Example

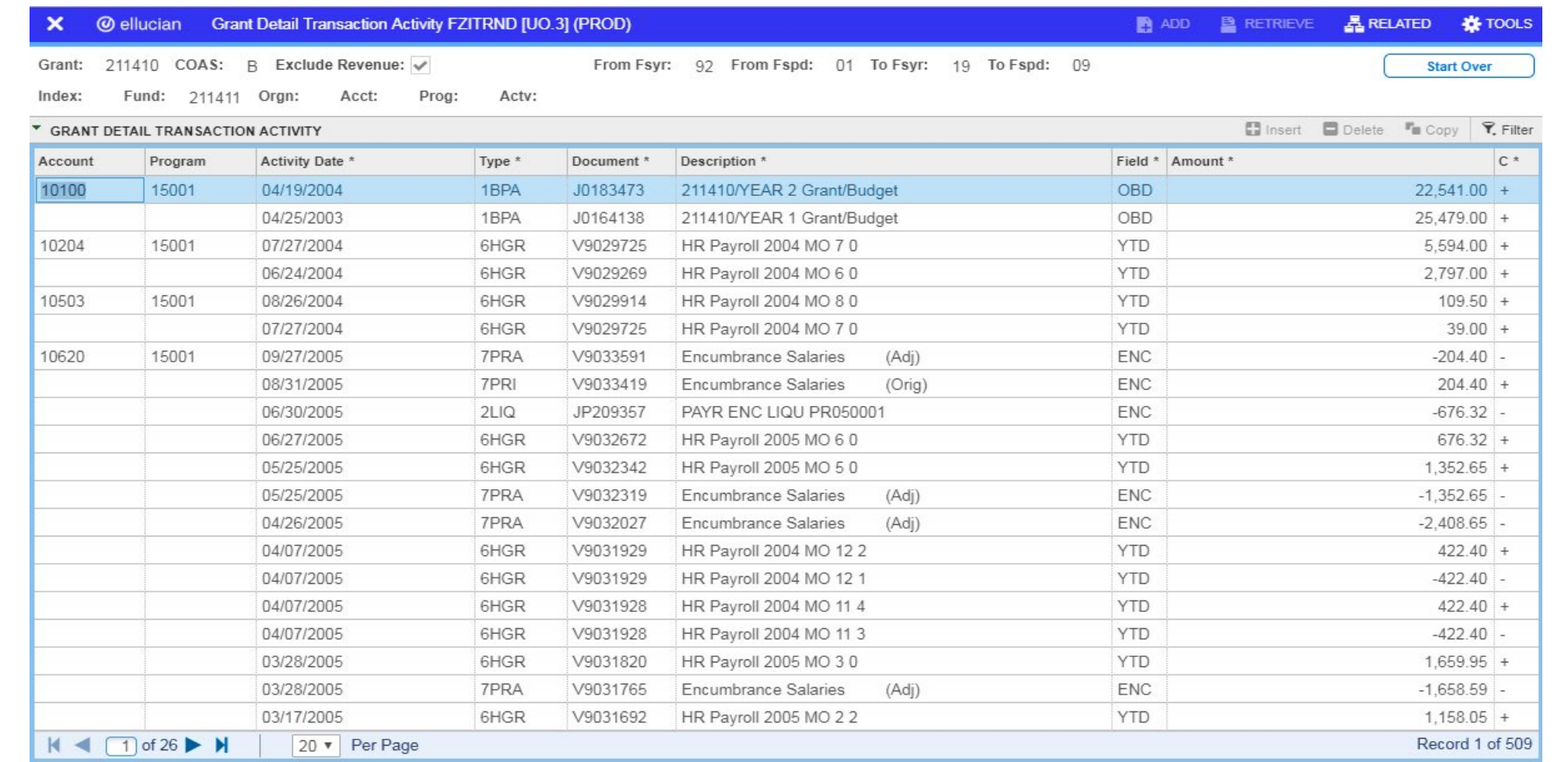

UNIVERSITY OF OREGON

#### FRIGITD: Grant Inception To Date

 $\Box$  Dates are flexible: may view the grant over many fiscal years or limit it to just one month.

 $\Box$  Run by grant or fund number!

**Enter the grant or fund/index number and hit Alt + PgDn**

 $\Box$  Don't forget the checkboxes at the bottom of the screen!

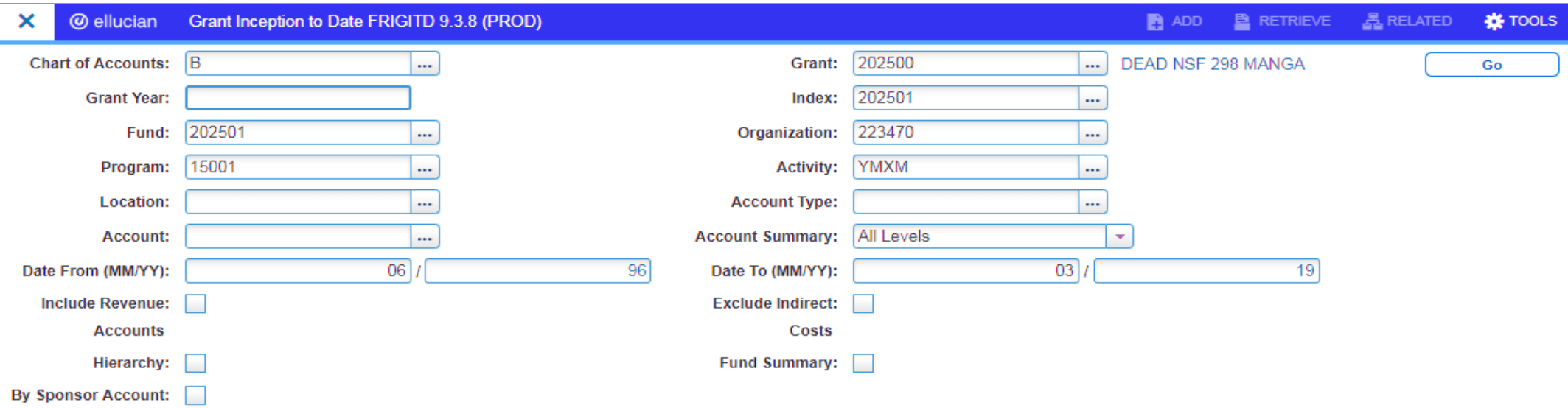

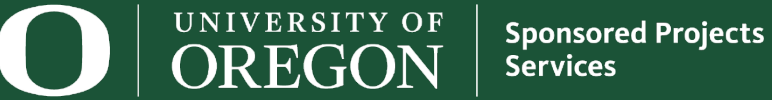

#### FRIGITD - Example

**Sponsored Projects**<br>Services

#### **@** ellucian Grant Inception to Date FRIGITD 9.3.8 (PROD)  $\boldsymbol{\times}$

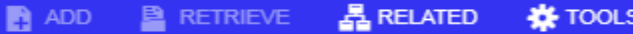

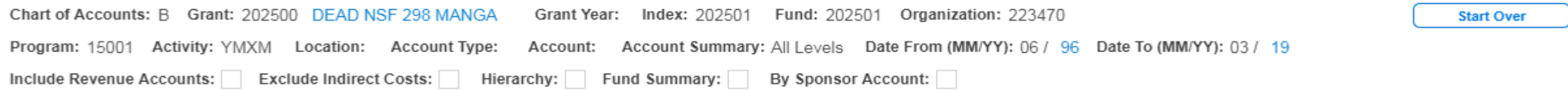

▼ GRANT INCEPTION TO DATE

UNIVERSITY OF

OREGON

 $\Box$  Insert  $\Box$  Delete  $\Gamma_{\blacksquare}$  Copy  $\Box$   $\widehat{\mathsf{Y}}$ , Filter

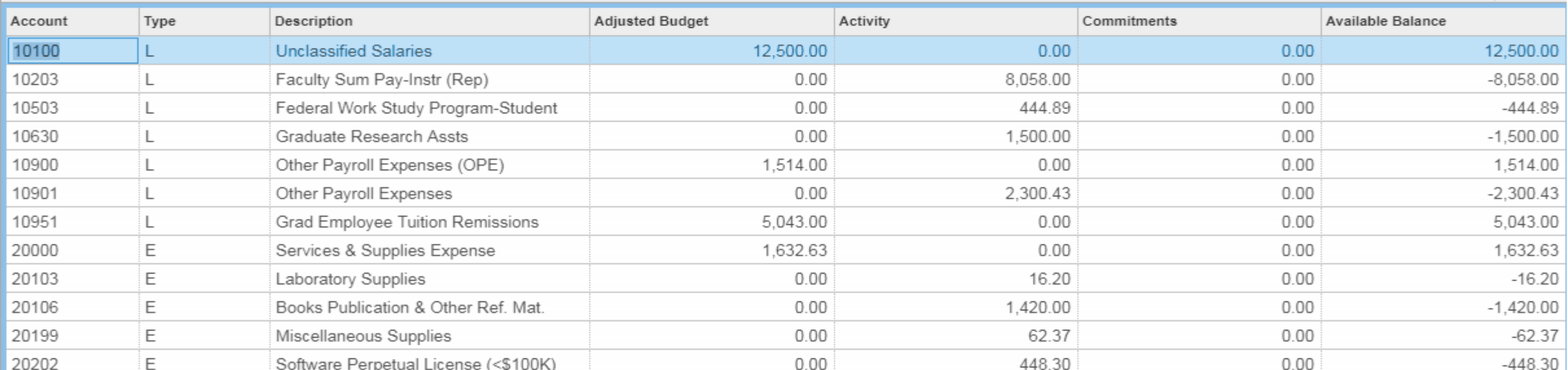

## FRIGITD – Detail Broken Down by All Fund #s

#### ■ Use the "**Fund Summary**" checkbox to see the budget, total expenses posted to-date, encumbrances, and available balance for each fund under one grant number!

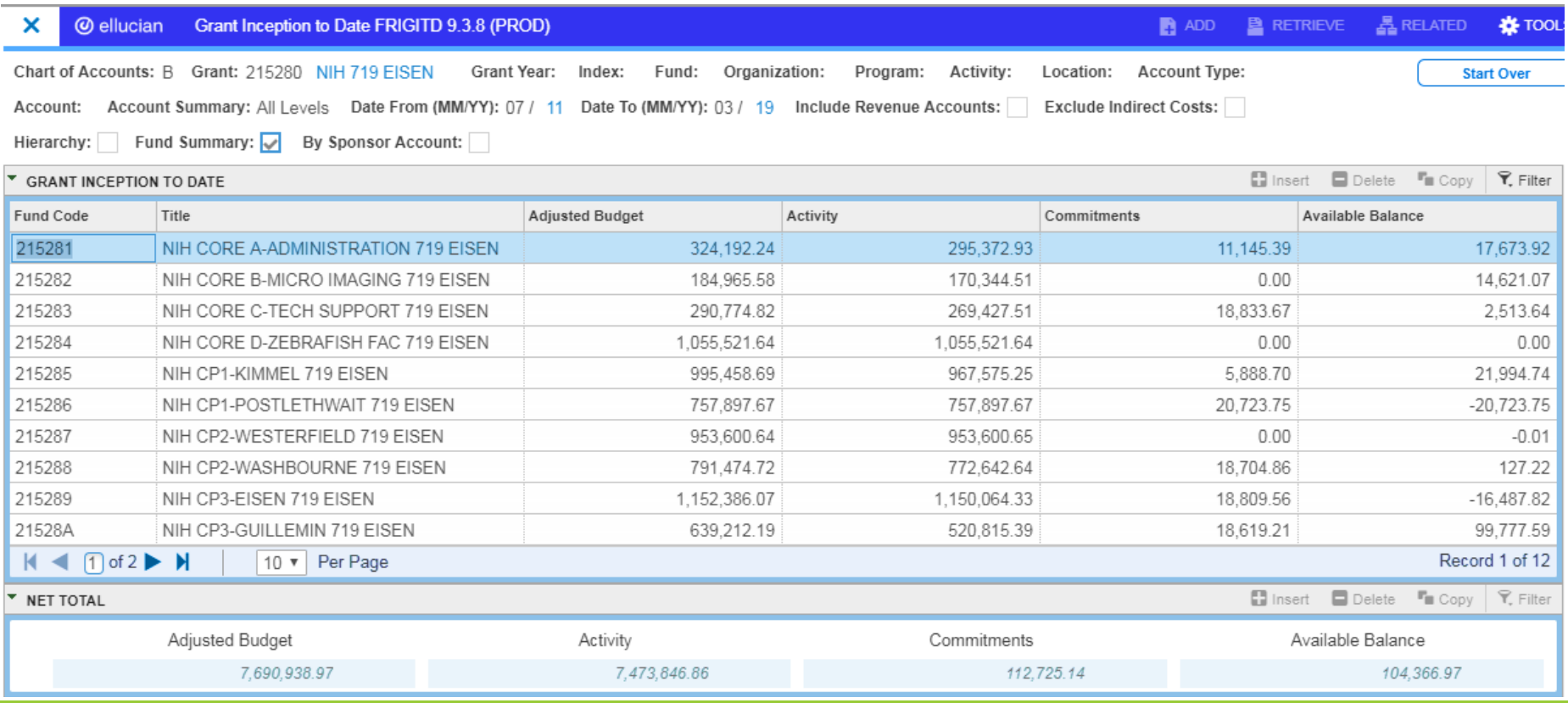

UNIVERSITY OF **Sponsored Projects** R EGTOP **Services** 

#### FRIGTRD: Grant Transaction Detail Form

 $\Box$  Use this screen to very quickly pull transaction details for either the entire grant or by fund.

Additionally, searches may be filtered by account code, time period, etc.

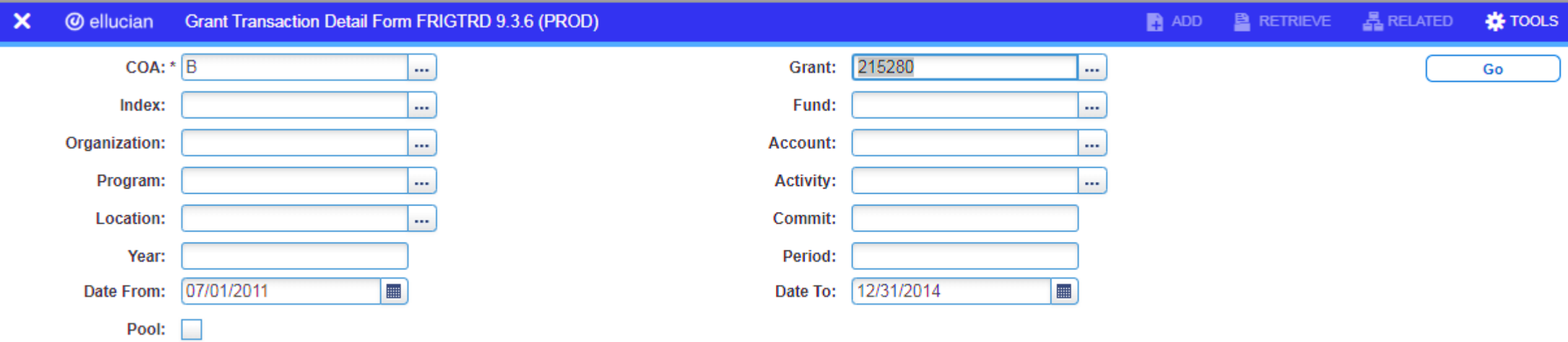

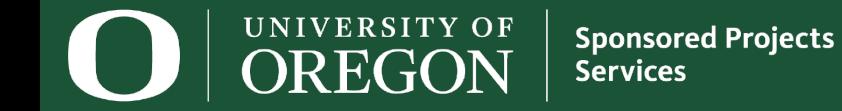

#### FRIGTRD – Available Filters

 *Note*: The first screen that appears after selecting "**GO**" **or pressing Alt + PgDn**, includes a filter box, as evidenced by the blue box with various search fields. You can further limit your query, or simply **press "GO" again to populate the query.**

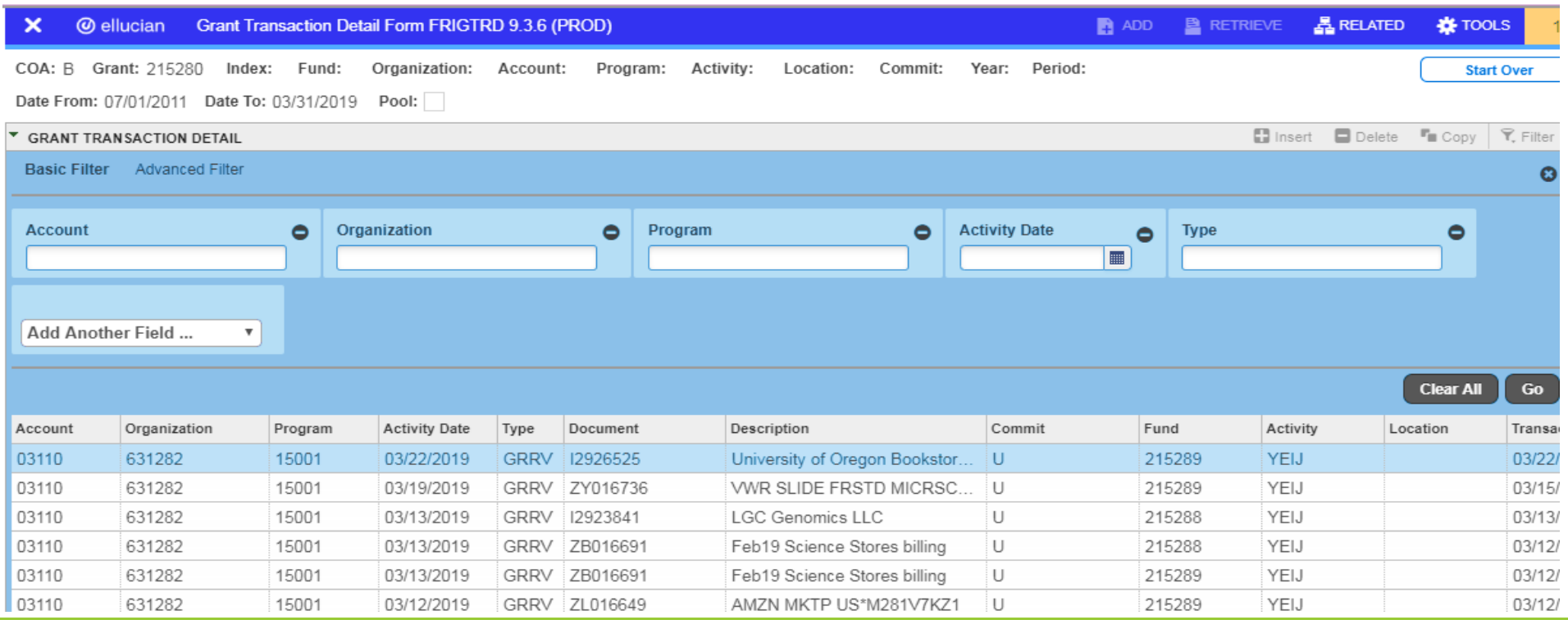

UNIVERSITY OF R EG 70 I

**Sponsored Projects Services** 

#### FRAGRNT: Grant Maintenance

**O** View information regarding how the grant has been setup in Banner.

- **Project Dates**
- **Long & Short Titles**
- Current PI
- **Funding Status and Amount**

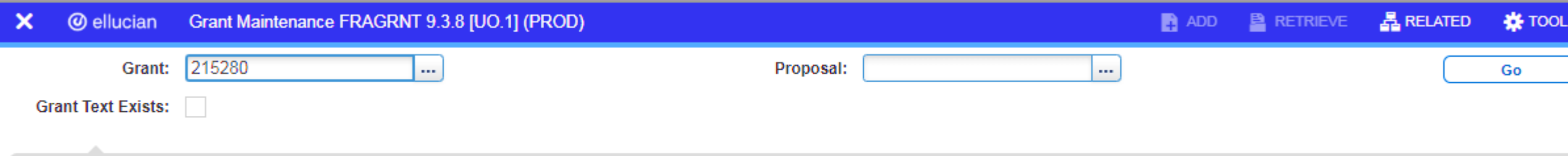

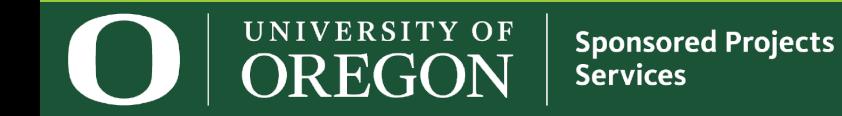

### FRAGRNT - Example

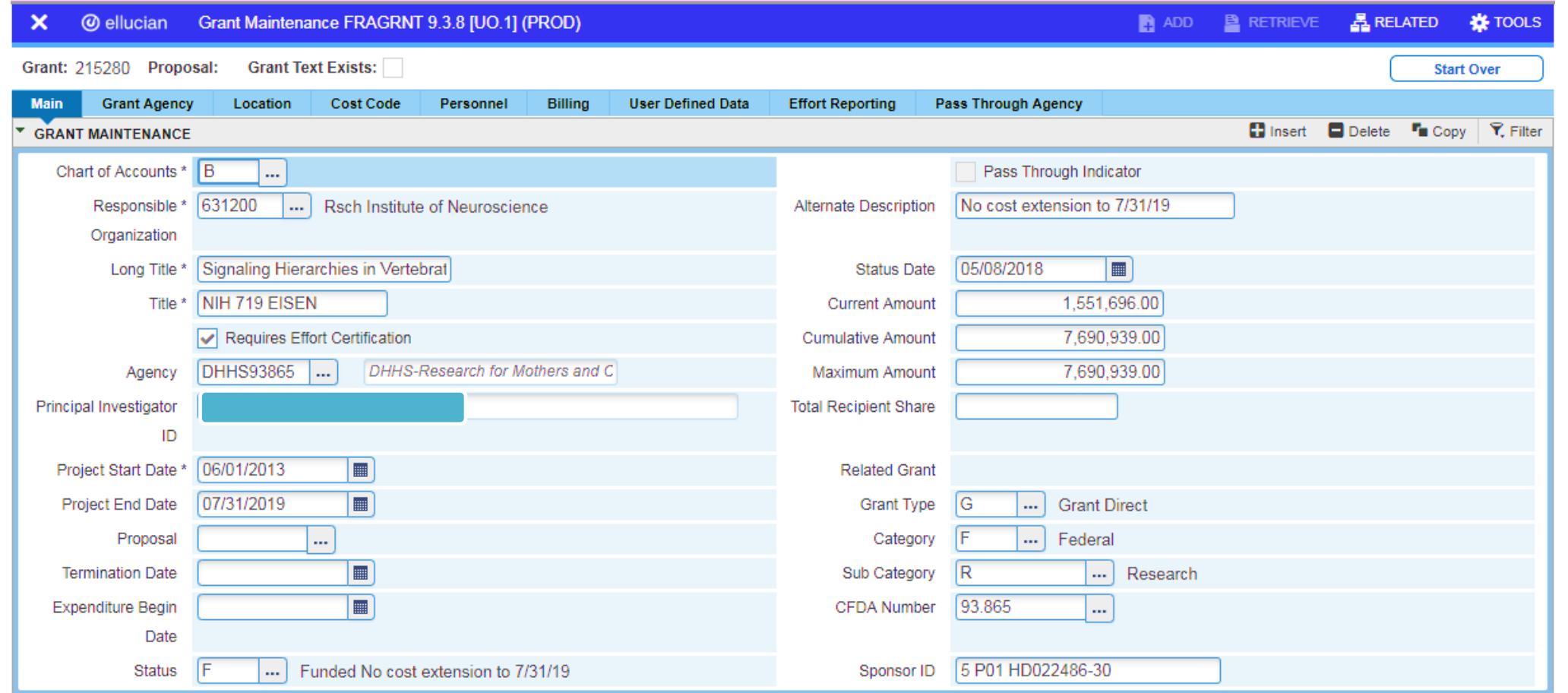

UNIVERSITY OF **Sponsored Projects**<br>Services **OREGON** 

#### FRMFUND: Grant Fund Maintenance

 $\Box$  View information regarding how the grant funds have been setup in Banner.

 $\Box$  Find the indirect cost rate for a particular fund and its cost basis!

■ Start your query by hitting F7 to bring up your filter box, enter the specific fund number you **want to query and select "GO" or hit F8.**

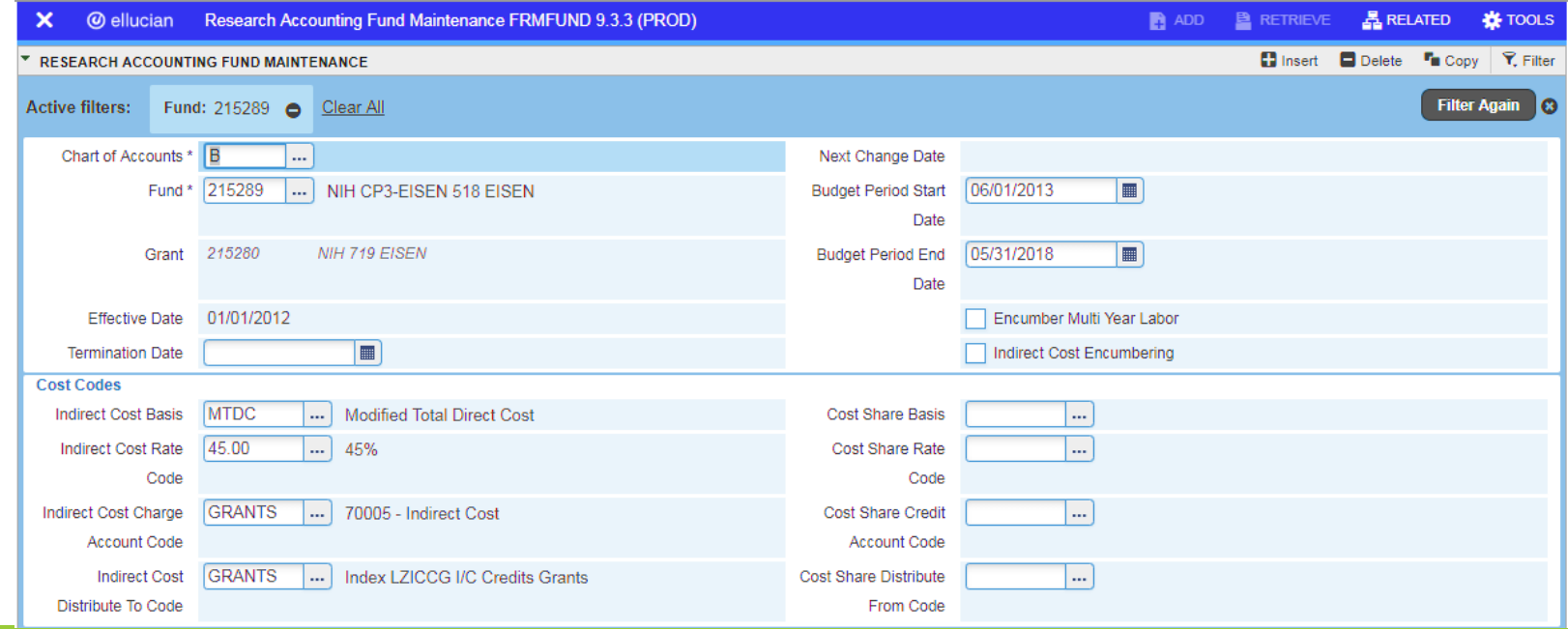

UNIVERSITY OF **Sponsored Projects Services** R EG 10 N

### FRIBDET: Grant Billing Detail

 $\Box$  Provides billing detail and allows you to view the payment and billing history for the award.

**<u></u> Type the UO grant number in the box at the top left and hit Alt + PgDn.** 

 $\Box$  Further limit your query by entering a fund number in the "Fund" field, if the grant has multiple funds.

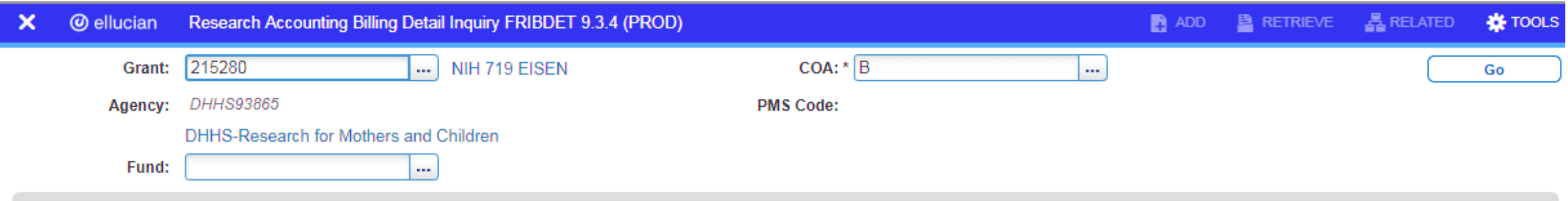

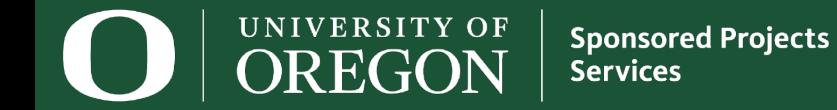

#### FRIBDET – Example

 $\Box$  The resulting query shows total award expenditures, total billed, total payments received and posted, and any remaining unbilled project expenses.

 $\Box$  Note: Use the "Tools" icon in the top right to query payment details, charge details, etc.

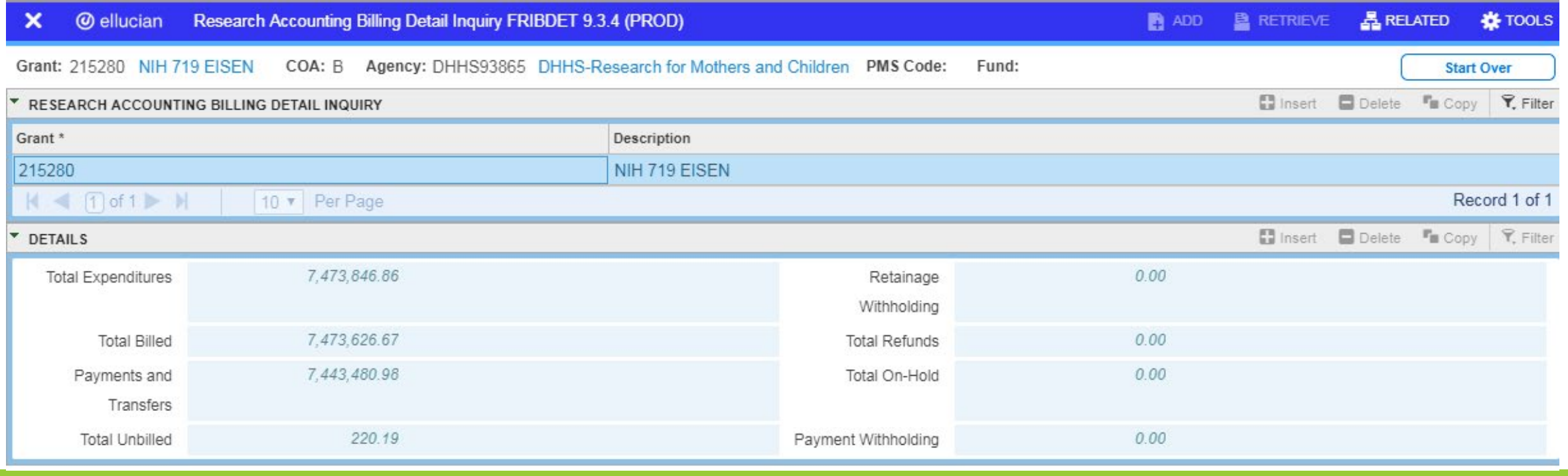

UNIVERSITY OF **Sponsored Projects Services** 

R EG iON

## Other Fascinating Banner Screens

#### **L** FOIDOCH – Document History

- A gateway screen to query for all document types from one search screen.
- **L** FGIDOCR Document Retrieval Inquiry
	- **Provides summary and detailed information on approved transactions.**
- FGIJSUM Journal Voucher Summary Form
	- **Provides a quick summary of a completed, but not yet approved JV by line item.**

#### FOAAINP – Document Approval Queue

 View which approval queue the Banner Document is currently in, providing a list of people who can view and potentially approve the document.

#### $\Box$  FOIAPHT – Approval History

**Enter Banner Doc number to determine its approval history.** 

UNIVERSITY OF **Sponsored Projects Services** 

#### **Contacts**

SPS General**:**

**Phone:** (541) 346-5131 **Email:** [sponsoredprojects@uoregon.edu](mailto:sponsoredprojects@uoregon.edu)

**Find Your Pre and Post Sponsored Projects Administrators (SPA):**  <https://research.uoregon.edu/about/administrative-units/campus-units-assignment>

**Individual Research Administrators (SPS, RDS, RCS, IPS):**  <https://research.uoregon.edu/about/staff-directory>

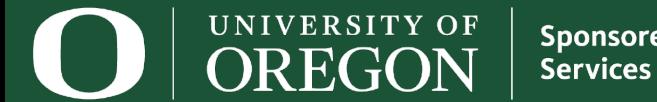